# **설치 안내서**

# **AXIS P5532 PTZ 돔 네트워크 카메라**

# **AXIS P5534 PTZ 돔 네트워크 카메라**

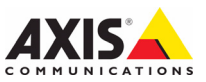

#### **법적 고지**

비디오 및 오디오 감시는 국가에 따라 법적으로 금지되어 있을 수 있습니다. 감시 목적으로 본 제 품을 사용하기 전에 해당 지역의 법률을 확인하시 기 바랍니다.

본 제품에는 H.264 디코더 라이선스 한(1) 개가 포 함되어 있습니다. 추가 라이선스를 구입하려면 해 당 리셀러에게 연락하십시오.

#### **EMC(전자파 적합성)**

본 장비는 RF(무선주파수) 에너지를 생성, 이용 및 방사할 수 있으며, 지침에 따라 설치 및 사용하지 않는 경우 무선 통신에 해로운 간섭을 초래할 수 있습니다. 그러나 특정 설치 환경에서 간섭이 발 생하지 않는다는 보장은 없습니다.

본 장비를 껐다 켰을 때 라디오 또는 TV 수신에 해 로운 간섭이 발생하는 경우, 사용자는 다음 방법 중 1~2개를 사용하여 간섭을 보정할 수 있습니다. 수신 안테나의 방향을 바꾸거나 위치를 변경합니 다. 장비와 수신기 사이의 간격을 넓힙니다. 장비 를 수신기와 다른 회로의 콘센트에 연결합니다. 판 매자 또는 경험이 많은 라디오/TV 기술자에게 문 의합니다. EMC 표준을 준수하기 위해 이 장치에 STP 네트워크 케이블을 사용해야 합니다.

**미국 -** 본 장비는 FCC 규칙 15부 B호에 따라 B등 급 컴퓨팅 장치 제한 규정 테스트를 통과하였습니 다. 해당 제한 규정은 상업적 환경에서 작동할 때 위와 같은 간섭을 예방하기 위해 고안된 합리적인 보호 장치입니다. 주거 지역에서 본 장비를 작동 하는 경우 간섭이 발생할 가능성이 있으며, 이 경 우 사용자는 자체 비용으로 간섭 문제를 해결하기 위한 모든 방법을 동원해야 합니다.

**캐나다 -** 이 B등급 디지털 장비는 캐나다 ICES-003을 따릅니다.

**유럽** - 이 디지털 장비는 EN55022의 B 제한 규정 에 따른 방출 요건과 EN55024 주거 및 상업 조항 에 따른 면제 요건을 충족합니다.

**일본** - 본 제품은 정보 기술 장비 간섭 자발 통제 위원회(VCCI)의 표준에 기반을 둔 B등급 제품입니 다. 본 장비를 실내의 라디오 또는 텔레비전 수신 기 근처에서 사용하는 경우 전파 간섭을 초래할 수 있습니다. 설치 지침에 따라 설치 및 사용하시 기 바랍니다.

**호주** - 이 전자 장치는 무선 통신(전자파 적합성) 표준 AS/NZS CISPR22:2002의 요건을 충족합니다. **한국** - B등급: 가정용 EMC 등록을 획득한 본 장비 는 주거 지역을 포함한 모든 장소에서 사용할 수 있습니다.

#### **안전**

정보 기술 장비의 안전 표준인 EN 60950-1 (IEC 60950-1)을 준수합니다.

#### **장비 개조**

본 장비는 사용 설명서에 나와 있는 지침을 엄격 히 준수하여 설치 및 사용해야 합니다. 본 장비에 는 사용자가 직접 수리할 수 있는 구성부품이 없 습니다. 장비를 무단으로 변경하거나 개조하는 경 우 해당 규제 인증 및 승인은 모두 무효화됩니다.

#### **책임**

본 문서는 최대한 주의를 기울여 작성되었습니다. 잘못된 정보나 누락된 사항이 있는 경우, 엑시스 지 사로 알려 주시기 바랍니다. Axis Communications AB는 기술적 오류 또는 오타에 대해 그 어떤 책임도 지지 않으며, 사전 통지 없이 제품 및 문서를 변경할 수 있습니다. Axis Communications AB는 특정 목적 에 대한 상업성 및 적합성의 암시적 보증을 포함하 여 이에 국한하지 않고 본 문서에 포함되어 있는 자 료에 대해 그 어떠한 종류의 보증도 하지 않습니다. Axis Communications AB는 이 자료의 공급, 실행 또 는 사용과 관련하여 발생하는 부수적 또는 결과적 손상에 대해 그 어떤 책임도 지지 않습니다.

#### **RoHS(유해물질 제한 지침)**

본 제품은 유럽 RoHS 지침인 2002/95/EC 및 중국 RoHS 규제인 ACPEIP를 모두 준수 합니다.

#### **WEEE 지침**

EU에서는 WEEE 지침(전기· 전자기기 폐 기물 처리 지침)에 관한 지침 2002/96/EC 를 제정했습니다. 이 지침은 EU에 가입되 어 있는 모든 국가에 적용됩니다.

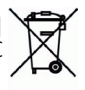

본 제품 또는 이 문서에 나와 있는 WEEE 표시(우측 참조)는 본 제품을 가정용 쓰레기와 함 께 폐기해서는 안 된다는 의미입니다. 본 제품은 인체 및 환경 오염을 방지하기 위해 환경 친화적이 고 승인된 재활용 절차에 따라 폐기해야 합니다. 본 제품의 올바른 폐기 방법에 대한 자세한 내용은 해당 지역의 폐기물 담당 지방 관청 또는 제품 공 급자에게 문의하십시오.

기업은 본 제품의 올바른 폐기 방법에 대한 정보를 제품 공급자에게 문의해야 합니다. 본 제품은 다른 산업 폐기물과 함께 폐기해서는 안 됩니다.

#### **지원**

기술적 도움이 필요한 경우 해당 엑시스 리셀러에 게 문의하시기 바랍니다. 고객 질문에 즉시 대답 해 드릴 수 없는 경우 리셀러는 신속하게 응답해 에 ㅡㄹ ㅣ ᆹㄴ ㅇㅜ 니글니ㄴ ヒㅋ이게 ㅇㅂ에<br>드릴 수 있도록 고객 질문을 적절한 채널로 전달 할 것입니다. 인터넷이 연결되어 있는 경우에는 다음과 같이 하십시오.

- 사용자 설명서와 펌웨어 업데이트 다운로드<br>● FAQ 데이터베이스에서 문제 해결을 위한 해답 찾<br>- 기.제품, 분류 또는 문구별로 검색<br>● 개인 지원 영역에 로그인하여 엑시스 지원 팀에<br>- 문제 보고
- 

AXIS P5532/P5534는 3.0V CR2032 리튬 건전지를 사용합니다. 보다 자세한 내용은 [23페이지](#page-22-0)를 참조 하시기 바랍니다.

# **AXIS P5532 & AXIS P5534 설치 안내서**

이 설치 안내서에는 사용자의 네트워크에 AXIS P5532/AXIS P5534 PTZ 돔 네트워크 카 메라를 설치하는 방법에 대한 지침이 포함되어 있습니다. 제품 사용에 관한 다른 모든 내용은 본 패키지에 포함되어 있는 CD 또는 www.axis.com, www.axis.co.kr의 사용 설명 서를 참고하시기 바랍니다.

# **설치 순서**

- 1. 아래 목록에 맞춰 패키지 내용물을 점검합니다.
- 2. 하드웨어를 살펴봅니다. [4페이지를](#page-3-0) 참조하십시오.
- 3. 하드웨어를 설치합니다.
	- 설치 준비[\(6페이지](#page-5-0) 참조)
	- 하드 실링 마운트[\(7페이지](#page-6-0) 참조)
	- 드롭 실링 마운트[\(8페이지](#page-7-0) 참조)
	- 브래킷 마운트(옵션 액세서리)([10페이지](#page-9-0) 참조)
	- AXIS T8123 하이 PoE 미드스팬 1포트 설치(11페이지 참조)
- 4. IP 주소를 할당합니다. 12페이지를 참조하십시오.
- 5. 패스워드를 설정합니다. [15페이지](#page-14-0)를 참조하십시오.

# **패키지 내용물**

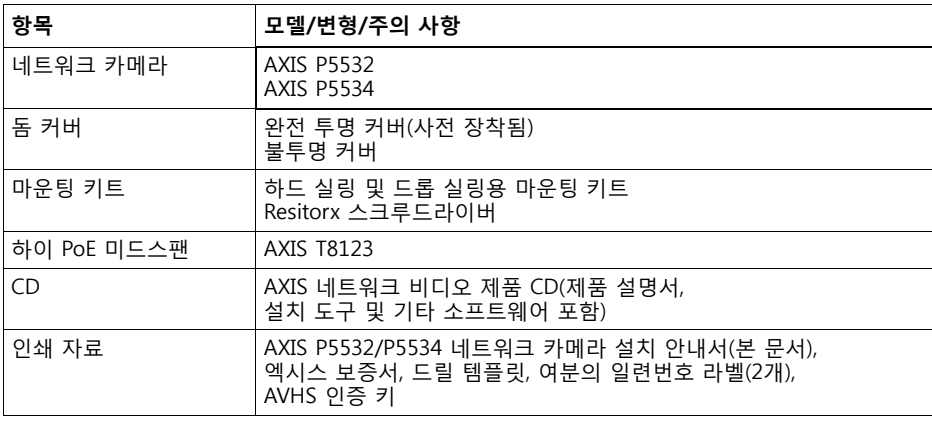

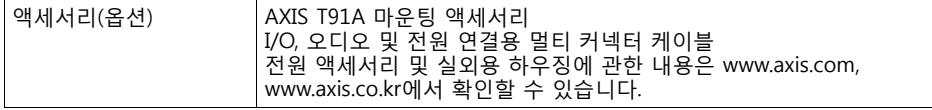

**중요!**  본 제품은 해당 지역 법률 및 규제에 따라 사용해야 합니

다.

# <span id="page-3-0"></span>**하드웨어 개요**

**카메라 장치**

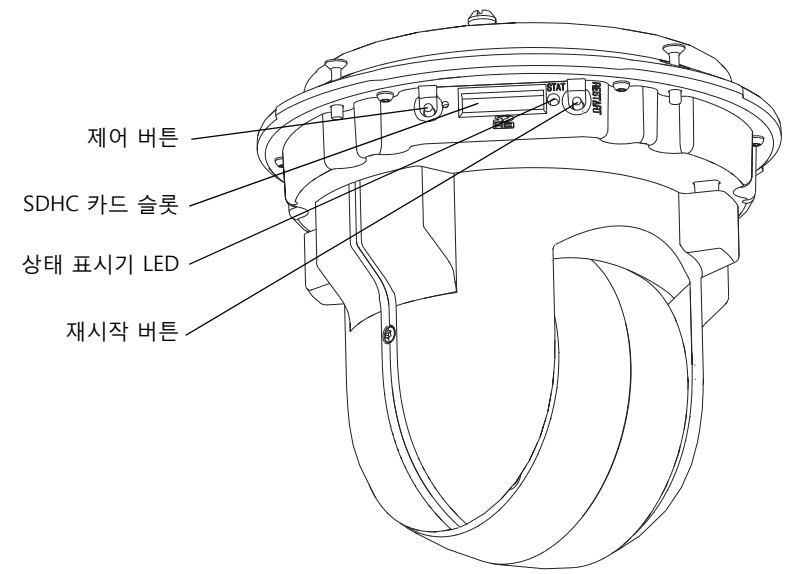

**돔 커버**

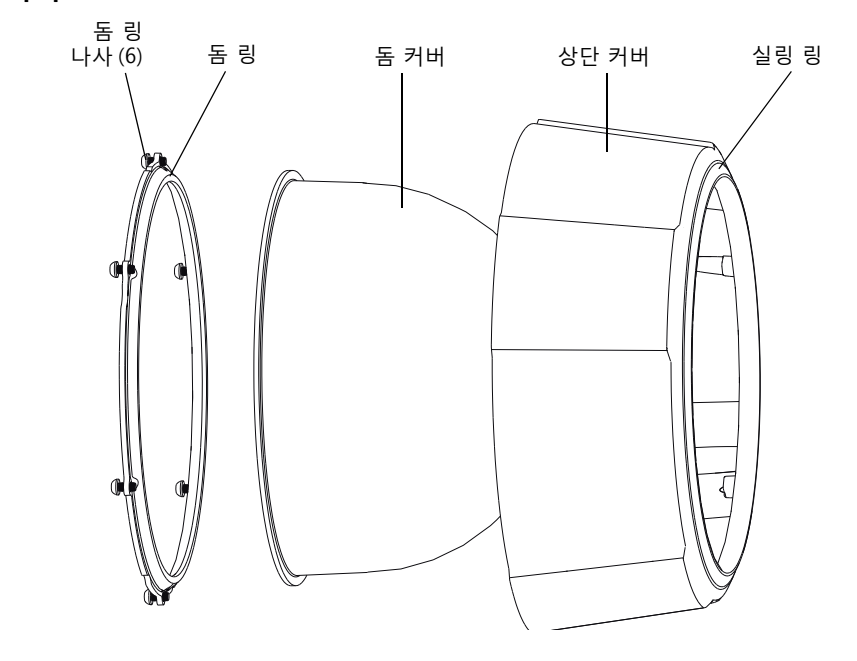

마운팅 플레이트 마운팅 플레이트 **드롭 실링 마운트** 나사 (3) 브래킷 암 M  $\overline{\phantom{a}}$ (3) 브래킷 암 œ I Q. Õ 나사 (3) 및 와셔 (3)۴ 트림 링 안전 와이어 장치 홀더 (3) 카메라 베이스 리드 T 카메라 베이스 리드 나사 (4) J 안전 와이어용 고리 부품번호(P/N) 및 일련번호(S/N). 설치 도중 일련번호가 필요할 수 있습 니다. 6 케이블 트랙

۵

멀티 커넥터

폼 개스킷

상단 커버

네트워크 커넥터

상단 커버 나사 (4)

<span id="page-4-0"></span>**하드 실링 마운트** 

# **◎ 하드웨어 설치**

- 
- ▌ 중요! AXIS P5532/P5534를 실외용으로 사용하려면 승인된 실외 하우징에<br>• 설치해야 합니다. 실외 하우징에 관한 보다 자세한 내용은 www.axis.com, 설치해야 합니다. 실외 하우징에 관한 보다 자세한 내용은 www.axis.com, www.axis.co.kr을 참조하시기 바랍니다.

# <span id="page-5-0"></span>**설치 준비**

여러 설치 준비 단계에서 상단 커버를 분리해야 하므로 설치 준비를 한꺼번에 완료할 수 있도록 AXIS P5532/P5534의 설치를 준비하기 전에 모든 지침을 숙지하시기 바랍니다.

- 카메라를 설치하기 전에 아래의 *보호 패킹 분리* 지침에 따라 보호 패킹을 제거합 니다.
- 카메라에는 완전 투명 커버와 불투명 커버가 함께 제공됩니다. 필요한 경우, 아 래의 *완전 투명/반투명 돔 커버 교체(옵션)* 지침에 따라 돔 커버를 교체합니다.
- 네트워크 카메라에서 이미지를 로컬로 저장하려면 표준 또는 대용량 SD 카드(별 매품)가 필요합니다. 상단 커버를 분리하거나 SD 카드를 설치할 때에는 아래의 [SD 카드 장착\(옵션\)](#page-6-1) 지침을 따릅니다.

## **보호 패킹 분리**

- 1. 상단 커버 나사 4개를 풀어 상단 커버를 분리합니다[\(5페이지의](#page-4-0) 그림 참조).
- 2. 보호 패킹을 분리합니다.

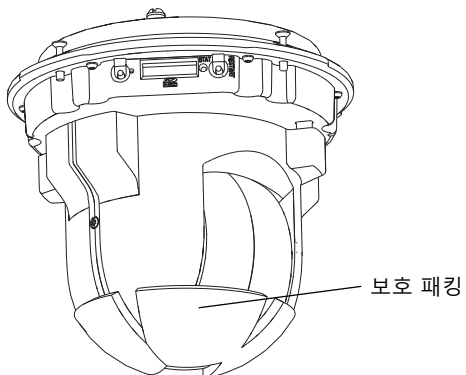

- 3. 완전 투명/불투명 돔 커버를 교체하거나 SD 카드를 설치하는 경우 아래의 *완전 투명* /반투명 *돔 커버 교체(옵션)* 및 *[SD 카드 장착\(옵션\)](#page-6-1)* 지침을 참조하시기 바랍니다.
- 4. 상단 커버를 다시 제자리에 놓고 나사를 조입니다.

#### **완전 투명/반투명 돔 커버 교체(옵션)**

- 1. 상단 커버 나사 4개를 풀어 상단 커버를 분리합니다[\(5페이지의](#page-4-0) 그림 참조).
- 2. 돔 링 나사 6개를 분리해 상단 커버에서 돔 링을 떼어냅니다.
- 3. 돔 링과 돔 커버를 상단 커버에 부착하고 나사 6개를 조여 고정합니다.
- 4. SD 카드를 설치하는 경우 아래의 *SD 카드 장착(옴션)* 지침을 참조하시기 바랍니다.
- 5. 상단 커버를 다시 제자리에 놓고 나사를 조입니다.

#### **주:**

돔 커버가 긁히거나 손상되지 않도록 주의하십시오. 돔 커버를 카메라 장치에 장 착하기 전에 부드러운 천으로 깨끗하게 닦으십시오.

#### <span id="page-6-1"></span>**SD 카드 장착(옵션)**

- 1. 상단 커버 나사 4개를 풀어 상단 커버를 분리합니다[\(5페이지의](#page-4-0) 그림 참조).
- 2. SD 카드(별매품)를 SDHC(Secure Digital High Capacity) 카드 슬롯에 끼워 넣습니다.
- 3. 상단 커버를 다시 제자리에 놓고 나사를 조입니다.
- **주:**

SDHC 카드 슬롯에 끼워 넣으면 SD 카드가 자동으로 설치됩니다. 그러나 SD 카 드를 빼낼 때에는 카드를 꺼내기 전에 카메라 웹 페이지에서 설치를 해제해야 합 니다. **설정(Setup) > 시스템 옵션(System Options) > 저장(Storage) > SD 카 드(SD Card)**로 이동하여 **설치 해제(Unmount)**를 클릭하십시오. 보다 자세한 내 용은 웹사이트(www.axis.com, www.axis.co.kr) 또는 본 제품과 함께 제공되는 AXIS 네트워크 비디오 제품 CD의 사용 설명서를 참조하시기 바랍니다.

## <span id="page-6-0"></span>**하드 실링 마운트**

- 1. 마운팅 플레이트를 설치할 천장을 확인하고 제공되는 드릴 템플릿을 사용하여 구멍 의 위치를 표시합니다. 재질에 적합한 드릴 비트, 나사 및 플러그를 사용해야 합니다.
- 2. 마운팅 플레이트를 설치합니다.

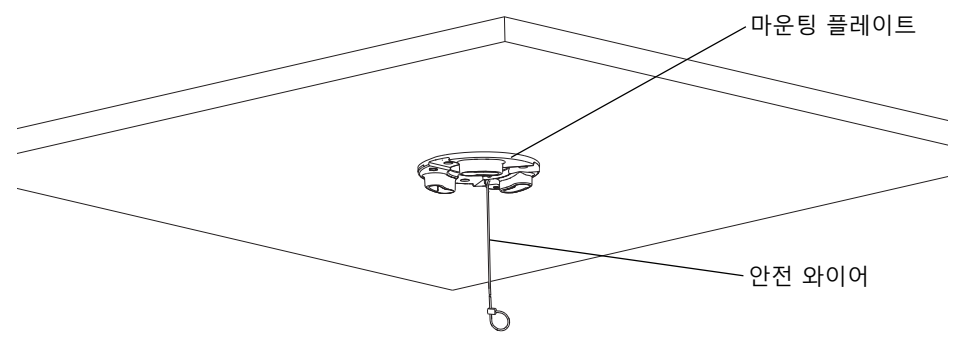

3. 카메라 베이스 리드 나사 4개를 풀어 카메라 베이스 리드를 분리합니다([5페이지의](#page-4-0) 그림 참조).

- 4. 필요한 경우 네트워크 카메라에 네트워크 케이블과 멀티 커넥터 케이블을 배선해 연 결합니다. 케이블을 연결할 때에는 케이블이 손상되지 않도록 주의하십시오. 폼 개 스킷 구멍을 케이블 트랙과 맞춘 다음, 필요한 경우 폼 개스킷에서 멀티 커넥터 케이 블의 절단부를 제거합니다.
- 5. 카메라 베이스 리드를 다시 제자리에 놓고 나사를 조입니다.
- 6. 제공되는 안전 와이어를 사용해 카메라를 고정합니다.
- 7. 네트워크 카메라의 장치 홀더를 마운팅 플레이트의 슬롯에 밀어 넣은 다음 카메라 장치를 돌립니다.
- 8. 하이 PoE 미드스팬 1포트를 설치합니다(*11페이지 AXIS T8123 하이 PoE 미드스팬 1* 포트 설치 참조).
- 9. 미드스팬의 표시기 LED가 올바른 상태를 나타내고 있는지 확인합니다. 자세한 내용 은 [21페이지](#page-20-0)의 표를 참조하십시오.

#### <span id="page-7-0"></span>**드롭 실링 마운트**

- 1. 드롭 실링 마운트를 장착할 천장 타일을 제거합니다.
- 2. 제공된 템플릿을 사용해 천장 타일에 210mm(8.3in.) 크기의 구멍 위치를 표시합니 다. 템플릿을 돌려 절단합니다.

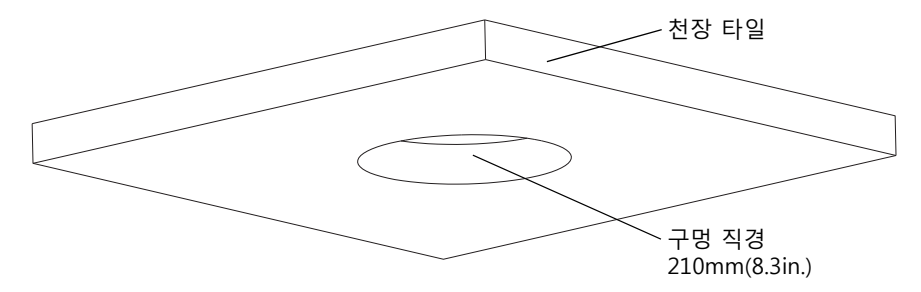

**주:**

- 카메라와 실링 마운트의 무게를 더하면 약 2.3kg(5.1lb.)입니다. 천장 재질이 이 무게 를 견딜 수 있을 만큼 견고한지 확인하십시오.
- 천장 타일의 두께는 5mm ~ 60mm(0.2in. ~ 2.4in.)이어야 합니다.
- 3. 천장 브래킷을 조립합니다.
- 4. 천장 브래킷을 천장 타일 안에 넣습니다(9페이지의 그림 참조).
- 5. torx 20 스크루드라이버 헤드를 사용하여 브래킷 암 나사를 조입니다.
- 6. 카메라 베이스 리드 나사 4개를 풀어 카메라 베이스 리드를 분리합니다([5페이지의](#page-4-0) 그림 참조).

#### **AXIS P5532/P5534 설치 안내서 9페이지**

7. 필요한 경우 네트워크 카메라에 네트워크 케이블과 멀티 커넥터 케이블을 배선해 연 결합니다. 케이블을 연결할 때에는 케이블이 손상되지 않도록 주의하십시오. 폼 개 스킷 구멍을 케이블 트랙과 맞춘 다음, 필요한 경우 폼 개스킷에서 멀티 커넥터 케이 블의 절단부를 제거합니다.

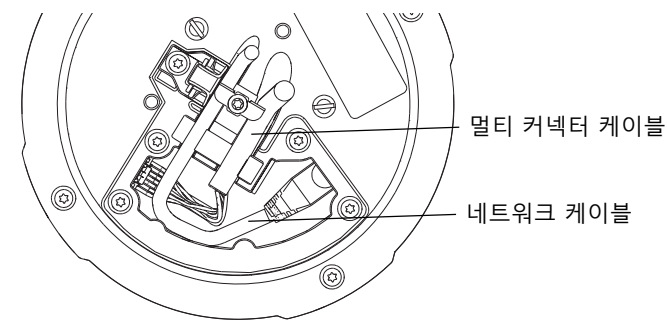

- 8. 카메라 베이스 리드를 다시 제자리에 놓고 나사를 조입니다.
- 9. 제공되는 안전 와이어를 사용해 카메라를 고정합니다.

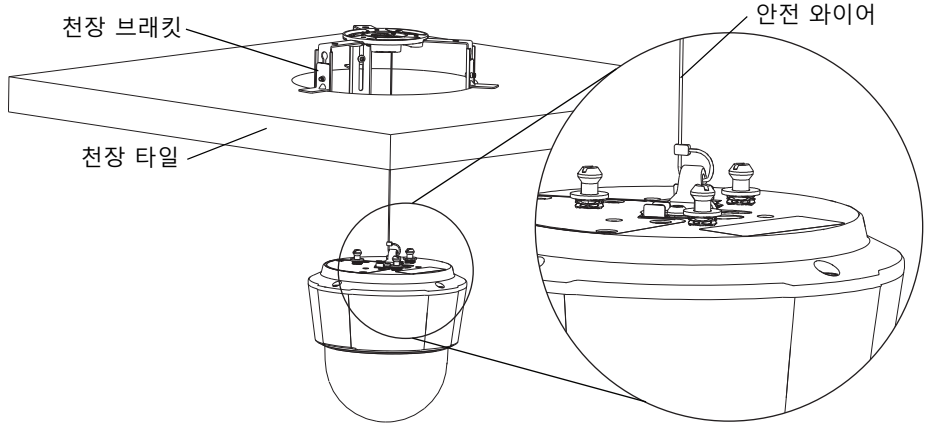

- 10. 네트워크 카메라의 장치 홀더를 마운팅 플레이트의 슬롯에 밀어 넣은 다음 카메라 장치를 돌립니다.
- 11. 하이 PoE 미드스팬 1포트를 설치합니다(11페이지 AXIS T8123 하이 PoE 미드스팬 1 *포트 설치* 참조).
- 12. 미드스팬의 표시기 LED가 올바른 상태를 나타내고 있는지 확인합니다. 보다 자세한 내용은 [21페이지](#page-20-0)의 표를 참조하시기 바랍니다.
- 13. 카메라를 설치한 상태에서 천장 타일을 천장에 설치합니다.

14. 천장 브래킷 위에 트림 링을 놓고 제자리에 끼워 넣습니다.

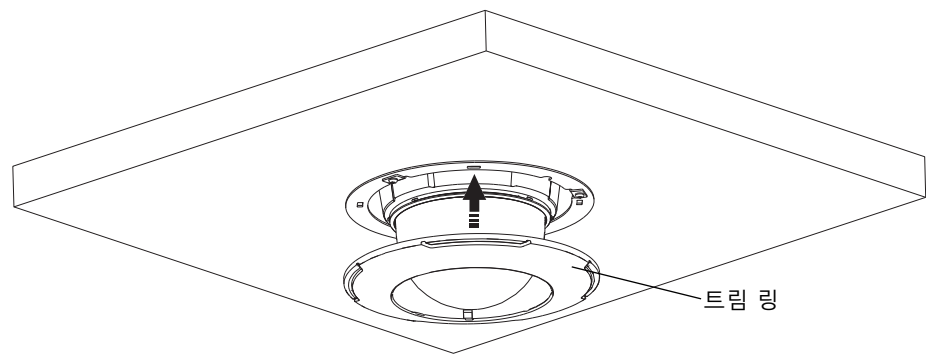

# <span id="page-9-0"></span>**브래킷 마운트(옵션 액세서리)**

- 1. 브래킷과 함께 제공되는 안내서에 따라 선택 한 브래킷을 장착합니다. 구멍을 뚫어야 하는 경우 재질에 적합한 드릴 비트, 나사 및 플러 그를 사용해야 합니다.
- 2. 카메라 베이스 리드 나사 4개를 풀어 카메라 베이스 리드를 분리합니다[\(5페이지](#page-4-0)의 그림 참 조).
- 3. 필요한 경우, 마운팅 브래킷의 구멍에 네트워 크 케이블과 멀티 커넥터 케이블을 통과시킵 니다.

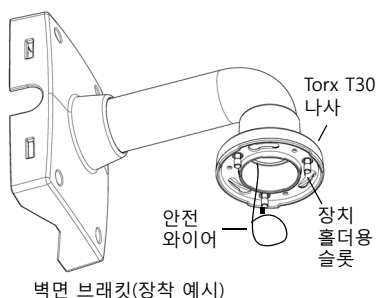

- 
- 4. 브래킷의 안전 와이어에 카메라를 겁니다.
- 5. 네트워크 케이블을 연결하고, 필요한 경우에는 네트워크 카메라에 멀티 커넥터 케이 블을 연결합니다.
- 6. AXIS T8123을 설치합니다(11페이지 AXIS T8123 하이 PoE 미드스팬 1포트 설치 참 조).
- 7. 카메라 베이스 리드를 다시 제자리에 놓습니다.
- 8. 네트워크 카메라의 장치 홀더를 브래킷의 슬롯에 밀어 넣은 다음 카메라 장치를 돌 립니다.
- 9. 나사 3개(Torx T30)를 조여 네트워크 카메라를 마운팅 브래킷에 고정합니다.

#### **AXIS T8123 하이 PoE 미드스팬 1포트 설치**

AXIS T8123 하이 PoE 미드스팬 1포트를 사용하여 소비 전력이 높은 엑시스 네트워크 비디오 제품에 동일한 이더넷 케이블을 통해 데이터와 전력을 공급할 수 있습니다. 아래 지침에 따라 AXIS T8123을 연결합니다.

- 1. 표준 네트워크 케이블을 사용하여 AXIS T8123(데이터 입력)을 네트워크 스위치에 연결합니다.
- 2. 카메라에 연결된 네트워크 케이블을 사용하여 AXIS T8123(데이터 및 전원 출력)을 네트워크 카메라에 연결합니다.
- 3. 제공된 전원 케이블을 사용하여 AXIS T8123을 AC 콘센트(100 ~ 240V AC)에 연결 합니다.

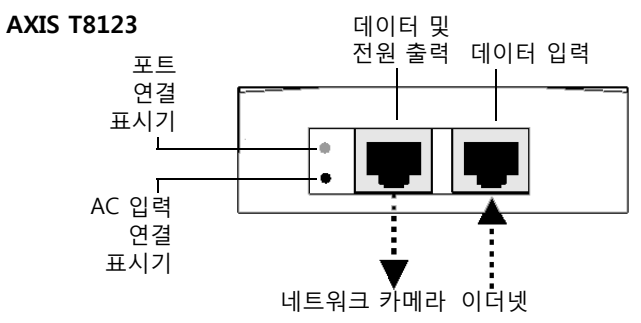

미드스팬의 LED에 관한 자세한 내용은 [21페이지 AXIS T8123 상태 표시기](#page-20-0) 를 참조하시 기 바랍니다.

# **IP 주소 할당**

오늘날 대부분의 네트워크는 연결된 장치에 IP 주소를 자동으로 할당하는 DHCP 서버를 사용합니다. 사용자의 네트워크에서 DHCP 서버를 사용하지 않는 경우 네트워크 카메라 는 기본 IP 주소로 192.168.0.90을 사용합니다.

고정 IP 주소를 할당하고자 할 경우 Windows에서 권장하는 방식은 **AXIS IP 유틸리티** 또는 **AXIS 카메라 관리**의 두 가지 중 하나입니다. 설치하고자 하는 카메라의 수에 따라 가장 적합한 방식을 이용하십시오.

이러한 무료 애플리케이션은 제품과 함께 제공된 AXIS 네트워크 비디오 제품 CD에서 사용 가능하거나 www.axis.com, www.axis.co.kr에서 다운로드할 수 있습니다.

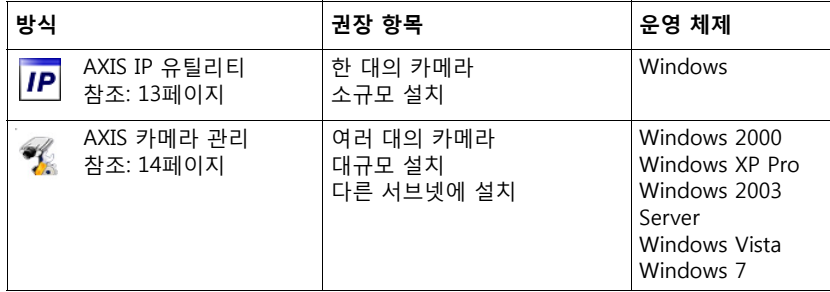

**주:**

• IP 주소를 할당할 수 없는 경우 작동을 차단하는 방화벽은 없는지 확인하시기 바랍니다.

• 기타 운영 체제에서 IP 주소를 할당하거나 확인하는 다른 방법에 대해서는 17페이지를 참조하시기 바랍니다.

## <span id="page-12-0"></span>**AXIS IP 유틸리티 - 한 대의 카메라/소규모 설치**

AXIS IP 유틸리티는 사용자 네트워크에서 엑시스 장치를 자동으로 검색해 표시합니다. 이 애플리케이션으로 고정 IP 주소를 수동으로 할당할 수도 있습니다.

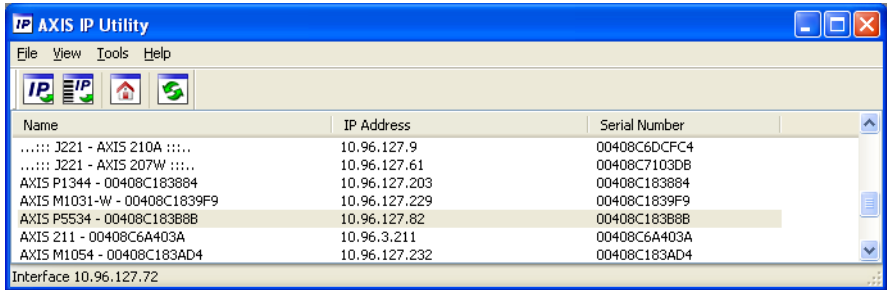

AXIS IP 유틸리티를 실행하고 있는 컴퓨터는 네트워크 카메라와 동일한 네트워크 영역(물 리적 서브넷)에 설치해야 한다는 점에 유의하시기 바랍니다.

## **자동 검색**

- 1. 네트워크 카메라가 네트워크에 연결되어 있는지, 전원이 켜져 있는지 확인합니다.
- 2. AXIS IP 유틸리티를 시작합니다.
- 3. 창에 카메라가 표시되면 더블 클릭하여 카메라 홈페이지를 엽니다.
- 4. 패스워드 설정 방법에 관한 지침은 [15페이지를](#page-14-0) 참조하시기 바랍니다.

#### **IP 주소 수동 할당(옵션)**

- 1. 사용자 컴퓨터에 연결되어 있는 것과 동일한 네트워크 영역에서 사용하지 않은 IP 주소를 확인합니다.
- 2. 목록에서 네트워크 카메라를 선택합니다.
- 3. **선택한 장치로 새 IP 주소 할당(Assign new IP address to selected device)** 버튼 을 클릭한 후 IP 주소를 입력합니다.
- 4. **할당(Assign)**을 클릭하고 화면상의 지침을 따릅니다. 새 IP 주소를 설정하려면 2분 이내에 카메라를 다시 시작해야 합니다.
- 5. **홈페이지(Home Page)**를 클릭해 카메라 웹페이지에 액세스합니다.
- 6. 패스워드 설정 방법에 관한 지침은 [15페이지를](#page-14-0) 참조하시기 바랍니다.

# <span id="page-13-0"></span>**AXIS 카메라 관리 - 여러 대의 카메라/대규모 설치**

AXIS 카메라 관리에서는 여러 대의 엑시스 장치를 자동으로 검색해 연결 상태를 표시하 고 펌웨어 업그레이드를 관리하며 IP 주소를 설정합니다.

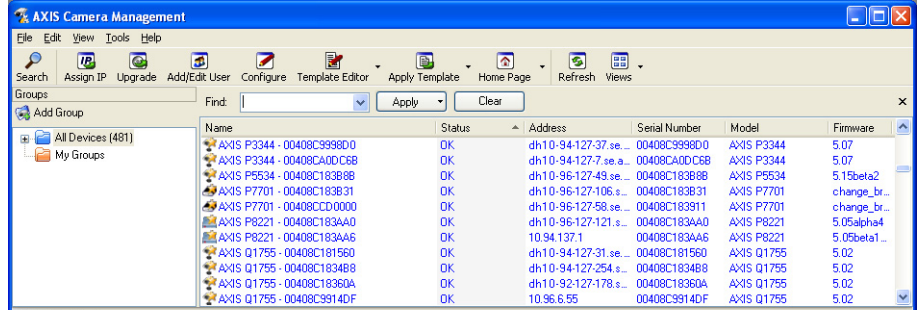

# **자동 검색**

- 1. 카메라가 네트워크에 연결되어 있는지, 전원이 켜져 있는지 확인합니다.
- 2. AXIS 카메라 관리를 시작합니다. 창에 네트워크 카메라가 표시되면 마우스 오른쪽 버 튼으로 링크를 클릭해 **홈페이지 실시간 보기(Live View Home Page)**를 선택합니다.
- 3. 패스워드 설정 방법에 관한 지침은 [15페이지를](#page-14-0) 참조하시기 바랍니다.

## **한 대의 장치에 IP 주소 할당**

- 1. AXIS 카메라 관리의 네트워크 카메라를 선택한 후 **IP 할당(Assign IP)** 버튼 | <mark>ng</mark>을 클릭합니다.
- 2. **다음 IP 주소 할당(Assign the following IP address)** 을 선택해 장치가 사용할 IP 주소, 서브넷 마스크 및 기 본 라우터를 입력합니다.
- 3. **확인(OK)**을 클릭합니다.

# **여러 대의 장치에 IP 주소 할당**

AXIS 카메라 관리에서는 특정 범위의 IP 주소를 제시함 으로써 여러 장치에 대한 IP 주소 할당 절차를 신속하게 마무리합니다.

- 1. 구성하고자 하는 장치(다른 모델도 선택 가능)를 선 택하고 **IP 할당(Assign IP)** 버튼을 클릭합니다.
- 2. **다음 IP 주소 범위 할당(Assign the following IP address range)**을 선택해 장치에서 사용할 IP 주소 범위, 서브넷 마스크 및 기본 라우터를 입력합니다.
- 3. **업데이트(Update)**를 클릭합니다. **새 IP 주소(New IP Addresses)** 아래에 권장 IP 주소가 나열되어 있 으며, 이를 사용해 장치를 선택하고 **편집(Edit)**을 클 릭해 편집할 수 있습니다.

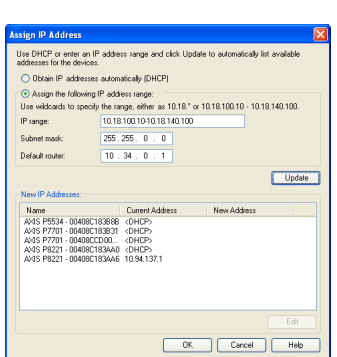

4. **확인(OK)**을 클릭합니다.

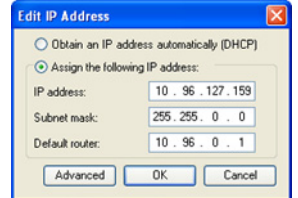

# <span id="page-14-0"></span>**패스워드 설정**

제품에 액세스하려면 기본 관리자 사용자 **root(루트)**에 대한 패스워드를 설정해야 합니 다. 이 **작업은 처음 네트워크 카메라에 액세스했을 때** 표시되는 루트 패스워드 구성 (Configure Root Password) 대화 상자에서 이루어집니다.

루트 패스워드 설정 시 네트워크 도청을 방지하려면 HTTPS 인증서가 필요한 암호화된 HTTPS 연결을 통해 실행해야 합니다.

**주:** HTTPS(Hypertext Transfer Protocol over SSL)는 웹 브라우저와 서버 간 트래픽을 암 호화하는 데 사용하는 프로토콜입니다. HTTPS 인증서로 암호화된 정보의 교환을 관 리합니다.

표준 HTTP 연결을 통해 패스워드를 설정하려면 아래와 같이 처음 표시되는 대화 상자 에 직접 입력합니다.

암호화된 HTTPS 연결을 통해 패스워드를 설정하려면 다음 절차를 따르십시오.

- 1. **자체 서명 인증서 생성(Create self-signed certificate)** 버튼을 클릭합니다.
- 2. 필요한 정보를 입력한 후 **확인(OK)**을 클릭합니다. 인증서가 생성되면 패스워드를 안전하게 설정할 수 있습니다. 이 시점부터 네트워크 카메라의 모든 발신 및 수신 트 래픽이 암호화됩니다.
- 3. 패스워드를 입력한 후 한 번 더 입력해 철자를 확인합니다. **확인(OK)**을 클릭합니다. 이제 패스워드가 설정되었습니다.

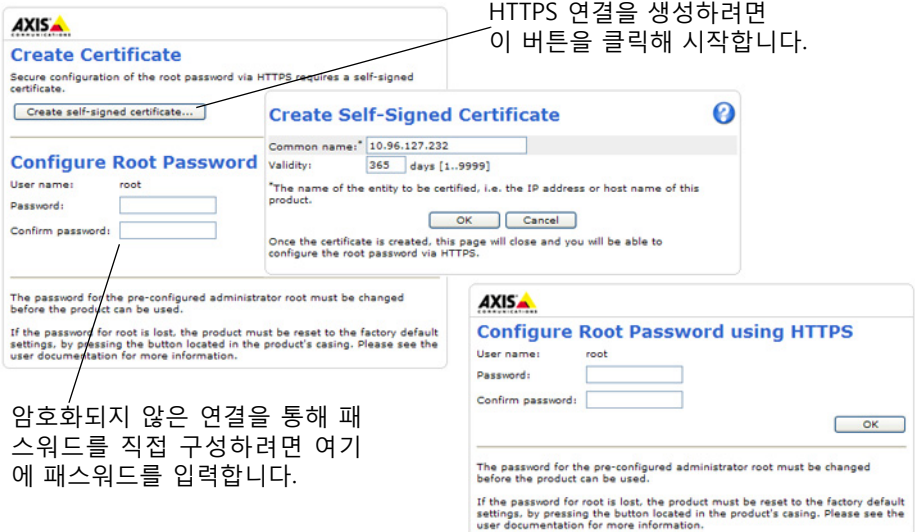

- 4. 요청받은 대로 대화 상자에 사용자 이름 "root"를 입력해 로그인합니다. **주:** 기본 관리자 사용자 이름 root는 삭제할 수 없습니다.
- 5. 위에서 설정한 패스워드를 입력한 후 확인(OK)을 클릭합니다. **주:** 패스워드를 잊어버린 경우 공장 출하 시 기본 설정으로 카메라를 리셋해야 합니다. 22페이지를 참조하십시오.

#### **비디오 스트림에 액세스**

카메라를 사용자 정의할 수 있는 설정 도구에 대한 링크가 포함된 네트워크 카메라의 실시간 보기(Live View) 페이지가 표시됩니다.

필요한 경우 **예(Yes)**를 클릭해 Internet Explorer에서 비디오 스트림을 볼 수 있는 AMC(AXIS Media Control)를 설치하십시오. 이 작업을 실행하려면 해당 컴퓨터에 대한 관리자 권한이 필요합니다.

- 필요한 경우, 링크를 클릭해 누락된 디코더를 설치합니다.
- **주:** Windows 7/Windows Vista에 AMC를 설치하려면 Internet Explorer를 관리자로 실 행해야 합니다. 마우스 오른쪽 버튼으로 Internet Explorer 아이콘을 클릭해 관리자 로 실행(Run as administrator)을 선택합니다.

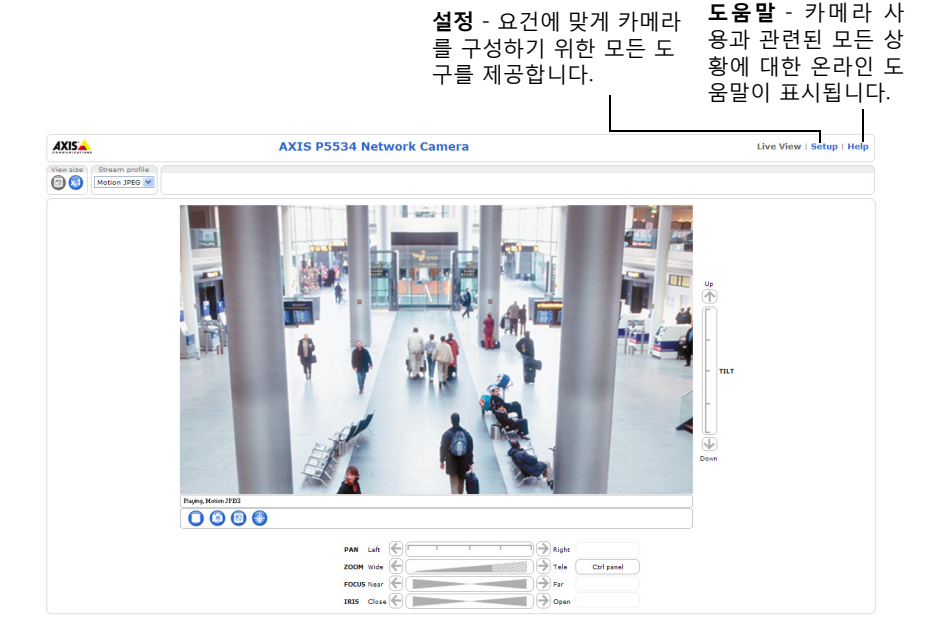

**AXIS P5532/P5534 설치 안내서 17페이지**

# **기타 IP 주소 설정 방법**

아래 표에 IP 주소 설정 또는 검색 시 이용할 수 있는 다른 방법이 제시되어 있습니다. 모든 방법은 기본으로 활성화되어 있으며, 모두 비활성화할 수도 있습니다.

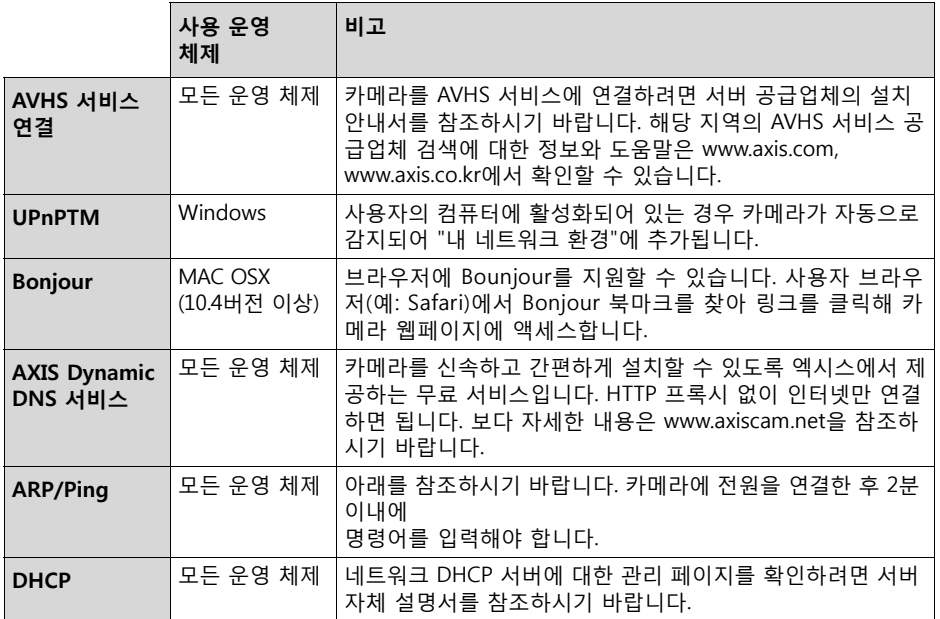

#### **ARP/Ping으로 IP 주소 설정**

- 1. 사용자 컴퓨터에 연결되어 있는 것과 동일한 네트워크 영역의 IP 주소를 확인합니다.
- 2. 카메라 제품 라벨에서 일련번호(S/N)를 확인합니다.
- 3. 컴퓨터의 명령어 프롬프트를 열어 다음 명령어를 입력합니다.

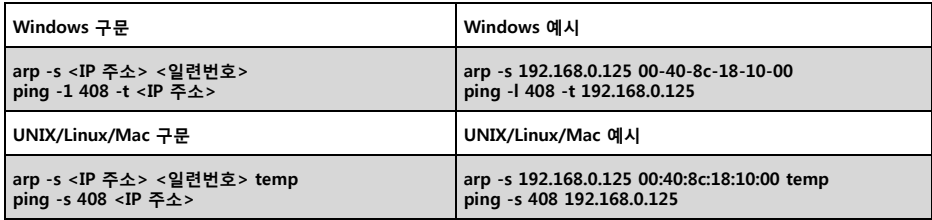

- 4. 네트워크 케이블이 카메라에 연결되어 있는지 확인하고 전원을 껐다 다시 켜서 카메 라를 시작/재시작합니다.
- 5. '192.168.0.125: ...에서 응답' 또는 이와 유사한 내용이 표시되면 명령어 프롬프트를 닫습니다.
- 6. 브라우저에서 위치/주소 필드에 http://<IP 주소>를 입력하고 키보드의 Enter 키를 누릅니다.

**주:**

- Windows에서 명령어 프롬프트를 열려면, 시작 메뉴에서 실행을 선택한 후 cmd를 입력 합니다. 확인(OK)을 클릭합니다.
- Windows7/Windows Vista에서 ARP 명령어를 사용하려면 마우스 오른쪽 버튼으로 명령 어 프롬프트 아이콘을 클릭한 후 **관리자로 실행(Run as administrator)**을 선택합니다.
- Mac OS X에서 ARP 명령어를 사용하려면, 응용프로그램(Application) 유틸리티(Utilities)에 서 터미널 유틸리티(Terminal utility)를 사용합니다.

# **장치 커넥터**

**네트워크 커넥터** - RJ-45 이더넷 커넥터. 하이 PoE(Power over Ethernet, IEEE 802.3at) 를 지원하며, AXIS T8123 하이 PoE 미드스팬 1포트(기본 제공품)를 사용합니다. 차폐식 케이블은 EMC에 따라 사용해야 합니다.

**멀티 커넥터 -** 외부 장비 연결용 터미널 커넥터는 다음과 같습니다.

- 오디오 장비
- 입/출력(I/O) 장치
- AC/DC 전원 공급 장치

AXIS P5532/P5534에 외부 장비를 연결하는 경우 IP51 등급을 유지하기 위해 멀티 커넥 터 케이블이 필요합니다. 멀티 커넥터 케이블은 현지 엑시스 리셀러를 통해 구입할 수 있습니다. 보다 자세한 내용은 웹사이트(www.axis.com, www.axis.co.kr) 또는 본 제품과 함께 제공되는 AXIS 네트워크 비디오 제품 CD의 사용 설명서를 참조하시기 바랍니다.

**SDHC 카드 슬롯 -** 네트워크 카메라에서 이미지를 로컬로 저장하려면 표준 또는 대용량 SD 카드(별매품)가 필요합니다. SD 카드를 넣거나 꺼내려면 카메라의 상단 커버를 분리 해야 합니다([7페이지 SD 카드 장착\(옵션\)](#page-6-1) 참조).

**주:**

기록이 훼손되지 않도록 하려면 SD 카드의 설치를 해제한 후에 상단 커버를 분리해 야 합니다. SD 카드의 설치를 해제하려면 **설정(Setup) > 시스템(System) 옵션 (Options) > 저장(Storage) > SD 카드(SD Card)**로 이동하여 **설치 해제(Unmount)** 를 클릭하십시오. 보다 자세한 내용은 웹사이트(www.axis.com, www.axis.co.kr) 또는 본 제품과 함께 제공되는 AXIS 네트워크 비디오 제품 CD의 사용 설명서를 참조하시 기 바랍니다.

#### **멀티 커넥터 케이블(별매품)**

AXIS P5532/P5534에 외부 장비를 연결하는 경우 카메라의 IP51 등급을 유지하기 위해 멀티 커넥터 케이블이 필요합니다. 멀티 커넥터 케이블은 현지 엑시스 리셀러를 통해 구 입할 수 있습니다.

멀티 커넥터 케이블을 카메라의 멀티 커넥터에 연결합니다. [5페이지의](#page-4-0) 그림과 [7페이지](#page-6-0) 및 [8페이지의](#page-7-0) 지침을 참조하시기 바랍니다. 케이블에는 다음과 같은 커넥터가 제공됩니 다.

**전원 커넥터 -** 전원 입력에 사용되는 3핀 터미널 블록

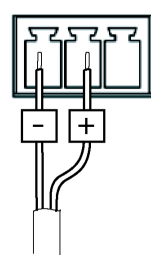

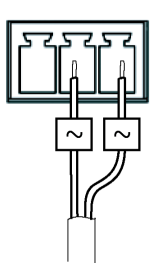

DC 전원 입력 , 24 ~ 34V DC AC 전원 입력 , 20 ~ 24V AC AXIS P5532: 최대 14.8W AXIS P5534: 최대 17.1W

AXIS P5534: 최대 23.6VA

**오디오 입력(분홍색) -** 모노 마이크용 3.5mm 입력 또는 라인 내장 모노 시그널(좌측 채 널은 스테레오 시그널에서 사용)

**오디오 출력(녹색) -** 공인 주소(PA) 시스템 또는 내장된 증폭기를 갖춘 액티브 스피커에 연결 가능한 3.5mm의 오디오 출력(라인 레벨). 헤드폰도 부착할 수 있습니다. 오디오 출 력에는 스테레오 커넥터를 사용해야 합니다.

**I/O 터미널 커넥터 -** 모션 디텍션, 이벤트 트리거링, 인터벌 촬영 기능 (time lapse recording) 및 알람 통지용 애플리케이션에 사용되며, I/O 터 미널 커넥터에는 보조 전원과 GND 핀 외에도 입력과 출력 중 하나로 구 성할 수 있는 4핀이 있습니다. 이 핀들은 다음 기능과의 인터페이스를 제 공합니다.

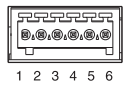

• 디지털 출력 - 릴레이 및 LED와 같은 외부 장치 연결에 사용됩니다. 연결된 장치는 **실시간 보기(Live View)** 페이지의 VAPIX®API(Application Programming Interface), 출력 버튼 또는 **이벤트 유형(Event Type)**에 따라 활성화할 수 있습니다. 알람 장치 가 활성화되어 있는 경우 출력은 활성 상태로 표시됩니다(**이벤트(Events) > 포트 상태(Port Status)** 아래에 표시됨).

#### **AXIS P5532/P5534 설치 안내서 21페이지**

• 디지털 입력 - 개방 및 폐쇄 회로 간 전환이 가능한 연결 장치에 대한 알람 입력으 로, PIR, 도어/창 접촉, 유리 파손 감지 등의 기능이 있습니다. 신호가 수신되면 상태 가 변화하고 입력이 활성화됩니다(**이벤트(Events) > 포트 상태(Port Status)** 아래 에 표시됨).

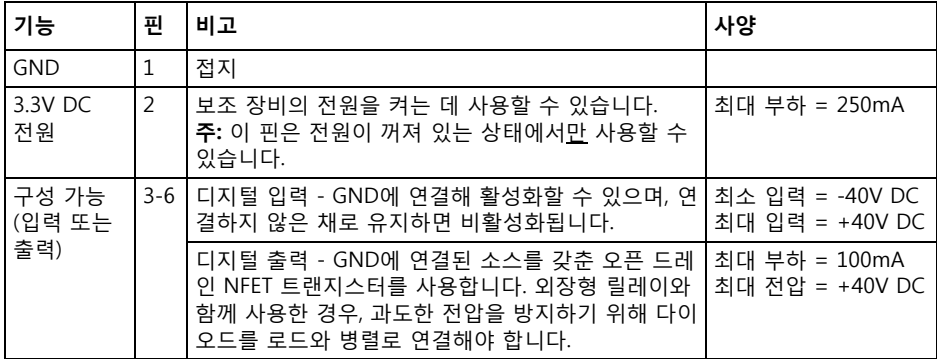

# **AXIS P5532/P5534상태 표시기**

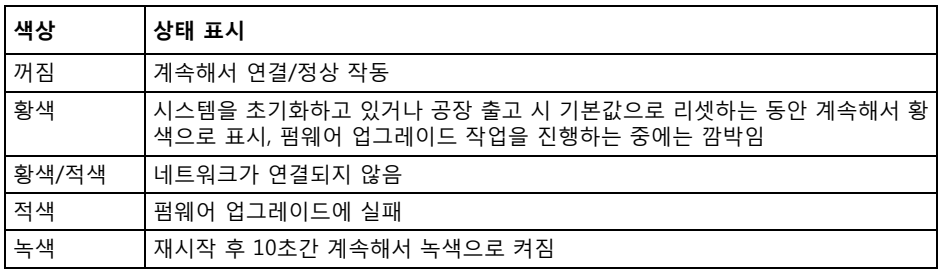

**주:**

AXIS P5532/P5534 상태 표시기에 대한 보다 자세한 내용은 웹사이트 (www.axis.com, www.axis.co.kr) 또는 본 제품과 함께 제공되는 AXIS 네트워크 비디 오 제품 CD의 사용 설명서를 참조하시기 바랍니다.

# <span id="page-20-0"></span>**AXIS T8123 상태 표시기**

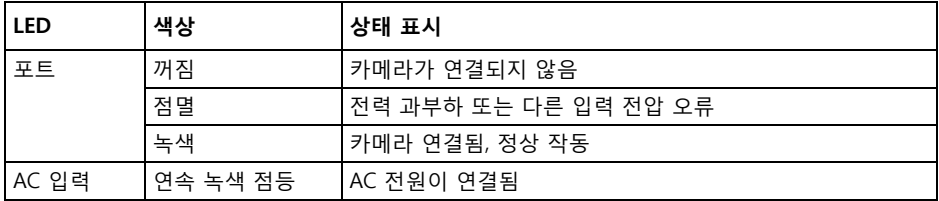

# **공장 출하 시 기본 설정으로 리셋**

카메라를 공장 출하 시 기본 설정으로 리셋하려면 아래에 설명된 바와 같이 카메라 측 면의 제어 버튼과 재시작 버튼을 사용합니다(*4페이지 하드웨어 개요* 참조).

제어 버튼과 재시작 버튼을 사용하면 IP 주소를 포함한 모든 매개변수가 공장 출하 시 기본 설정으로 리셋됩니다.

- 1. 상단 커버를 분리합니다(6페*이지 보호 패킹 분리* 참조).
- 2. 제어 버튼과 재시작 버튼을 동시에 길게 누릅니다.
- 3. 재시작 버튼에서는 손을 떼고 제어 버튼은 계속 누르고 있습니다.
- 4. 상태 표시기의 색상이 황색으로 바뀔 때까지 제어 버튼을 계속 누릅니다(최대 15초 소요).
- 5. 제어 버튼에서 손을 뗍니다.
- 6. 상태 표시기가 녹색으로 바뀌면(최대 1분 소요) 절차가 완료되고 카메라가 리셋된 것입니다. 이제 장치의 기본 IP 주소는 192.168.0.90입니다.
- 7. 상단 커버를 다시 제자리에 놓습니다.
- 8. 12페이지 IP 주소 할당 에 설명되어 있는 방법 중 하나를 이용해 IP 주소를 다시 할 당할 수 있습니다.

또한 웹 인터페이스를 통해 매개변수를 원래의 공장 출하 시 기본 설정으로 리셋할 수 도 있습니다. 보다 자세한 내용은 본 제품과 함께 제공되는 AXIS 네트워크 비디오 제품 CD의 사용 설명서 또는 온라인 도움말을 참조하시기 바랍니다.

# **인터넷에서 카메라에 액세스**

일단 설치하고 나면 로컬 네트워크(LAN)에서 사용자의 네트워크 카메라에 액세스할 수 있습니다. 인터넷에서 카메라에 액세스하려면 일반적으로 특정 포트에서 이루어지는 트래픽 유입을 허용할 수 있도록 네트워크 라우터를 구성해야 합니다.

- 보기 및 구성을 위한 HTTP 포트(기본 포트 80)
- H.264 비디오 스트림을 확인하기 위한 RTSP 포트(기본 포트 554)

보다 자세한 지침은 해당 라우터의 설명서를 참조하시기 바랍니다. 이에 대한 정보 및 기타 주제에 관한 더욱 자세한 내용은 www.axis.com/techsup에서 Axis Support Web을 참조하시기 바랍니다.

# **추가 정보**

엑시스 웹사이트(www.axis.com, www.axis.co.kr) 또는 본 제품과 함께 제공된 AXIS 네트 워크 비디오 제품 CD에서 사용 설명서를 확인할 수 있습니다.

**도움말!** 

www.axis.com/techsup을 방문해 네트워크 카메라에 이용할 수 있는 업데이트된 펌웨어가 있는지 확인하십시오. 현재 설치되어 있는 펌웨어 버전을 보려면 설정 (Setup) > 정보(About)를 확인하시기 바랍니다.

#### <span id="page-22-0"></span>**안전 공지 사항 - 건전지 교체**

AXIS P5532/P5534는 내부 실시간 클록(RTC)의 전원 공급 장치로 3.0V CR2032 리튬 건전지를 사용합 니다. 이 건전지는 일반적인 환경에서 최소 5년간 사용할 수 있습니다. 건전지의 전원이 약하면 RTC 작동에 영향을 끼쳐 전원을 켤 때마다 리셋됩니다. 건전지 교체 시기가 되면 로그 메시지가 표시됩니 다. 교체 메시지가 표시되지 않은 상태에서는 건전지를 교체하지 마십시오! 건전지를 교체하려면 www.axis.com/techsup에 문의하시기 바랍니다.

- 건전지를 올바르게 교체하지 않으면 폭발할 위험이 있습니다.
- 제조업체가 권장하는 건전지와 동일한 제품 또는 이에 준하는 제품으로만 교체합니다.
- 사용한 건전지는 제조업체의 지침에 따라 폐기합니다.

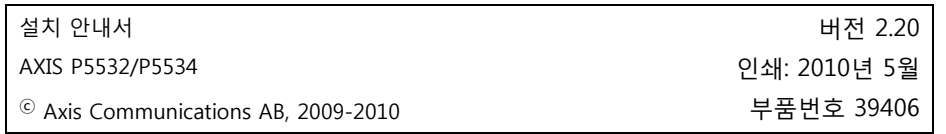